## **LAPTOP PRINTING INSTRUCTIONS**

- Go to: ricoh.ca, click on support & downloads and select drivers & software. In the first search bar, type: 5002sp. The printer will appear, click on the link below driver.
- This will lead to the download page. Once there, select your computer's operating system and click download.

Adding the Multimedia North Block Printer to your laptop **MAC**

## **1** If you don't already have it: Download and Install the Ricoh Print Driver

- **3 Add the Advanced Option Icon: (this is hidden by default)**
	- Right click on a blank area on your toolbar and select **Customize Toolbar**

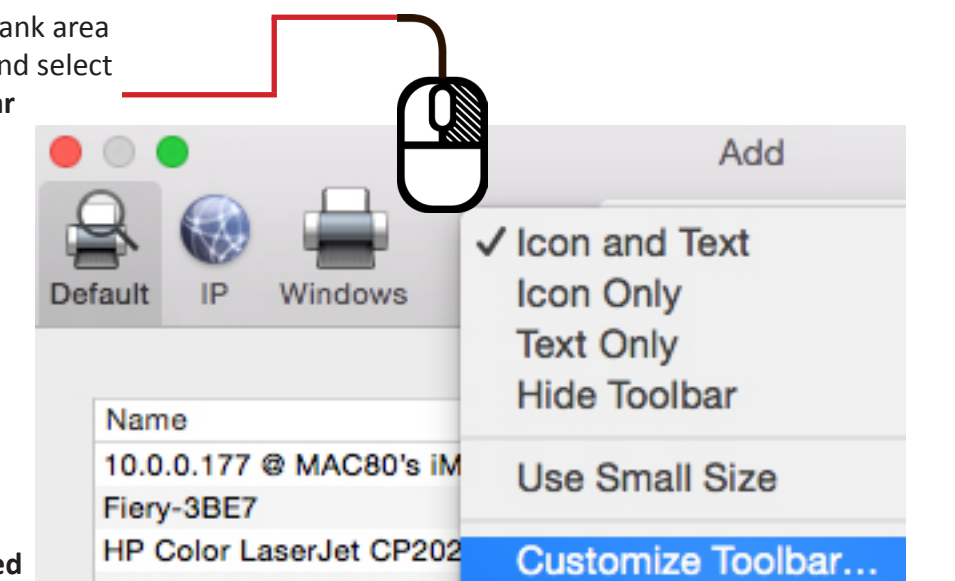

 $^{\circ}$ 

 $\bullet$ 

IP

Windows

Drag your

**Windows** 

 $\triangleq$ 

Default

Show Ic

 $\mathbf{P}$ 

Default

Name

 $10.0.0.1$ Fiery-3B **HP** Colo

**HP Lase HP Lase HP Lase** 

hp Lase

hp Lase

**HP Lase** 

**HP Lase HP Offic** 

> Location: Use:

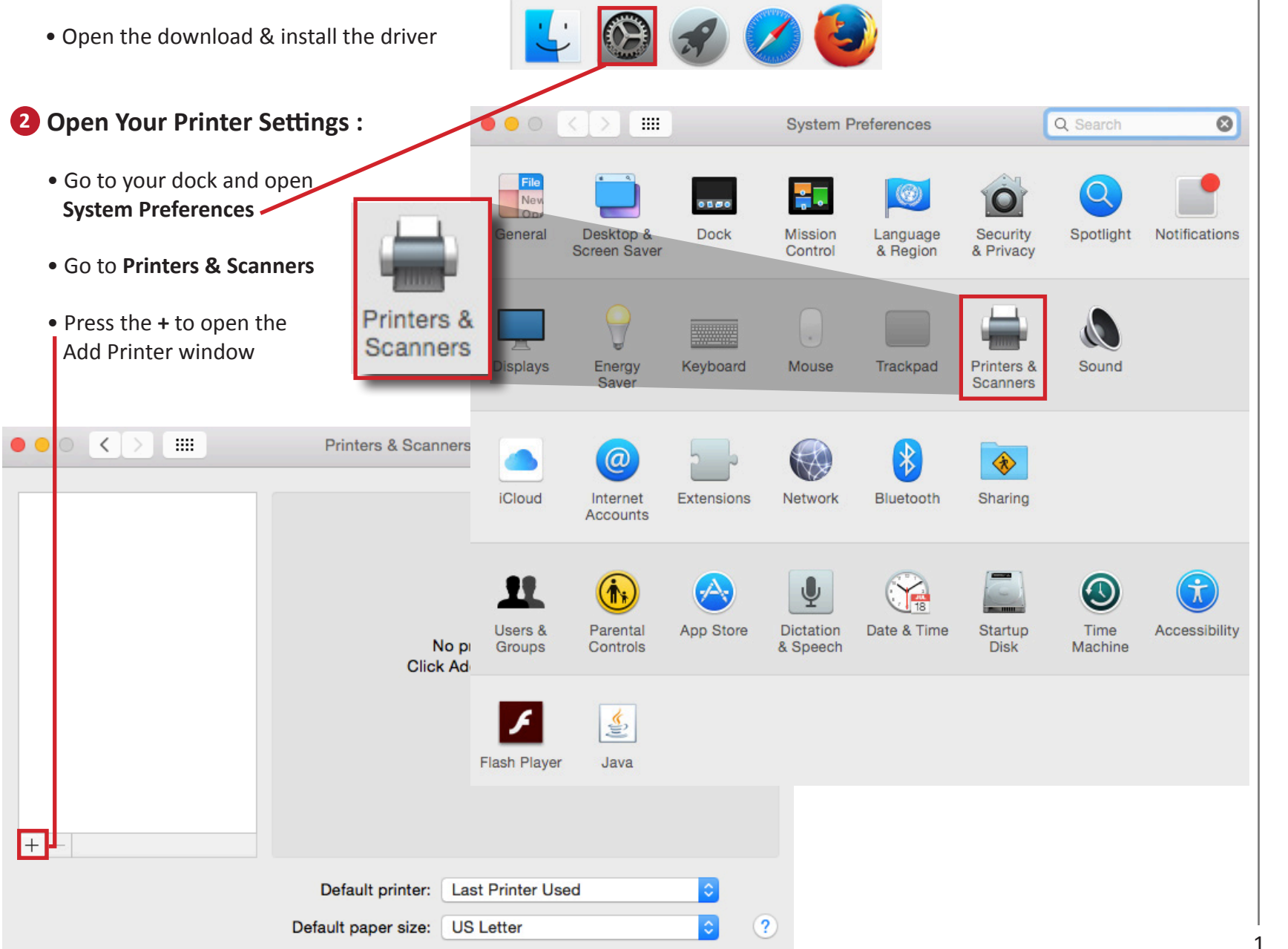

- Drag the **Advanced** icon into the top gray navigation section of the **Add** window
- Once the **Advanced** icon is added to the top navigation area, click on the icon
- You will see a  **Searching for Printers** message, wait for it to finish

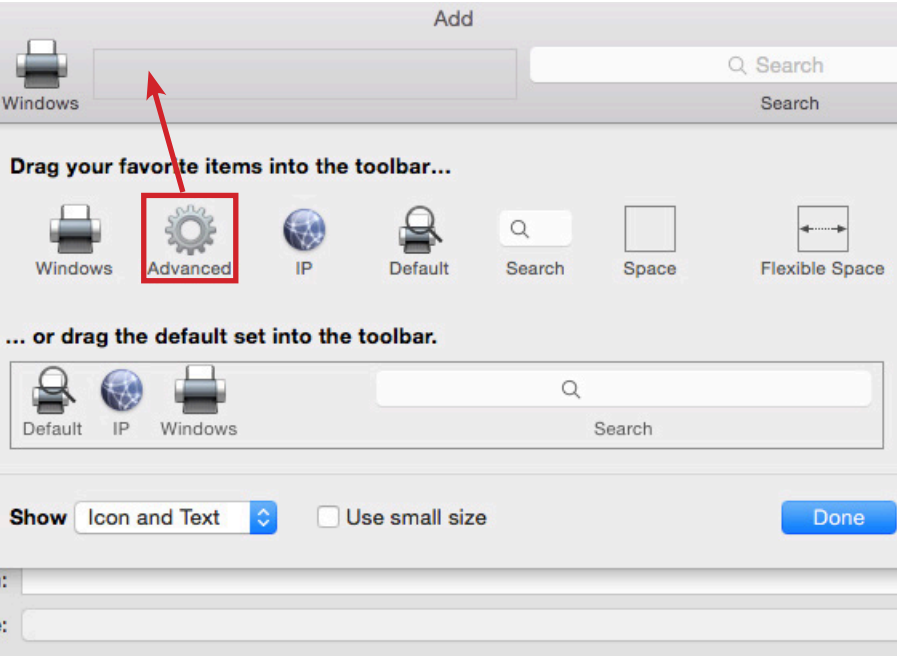

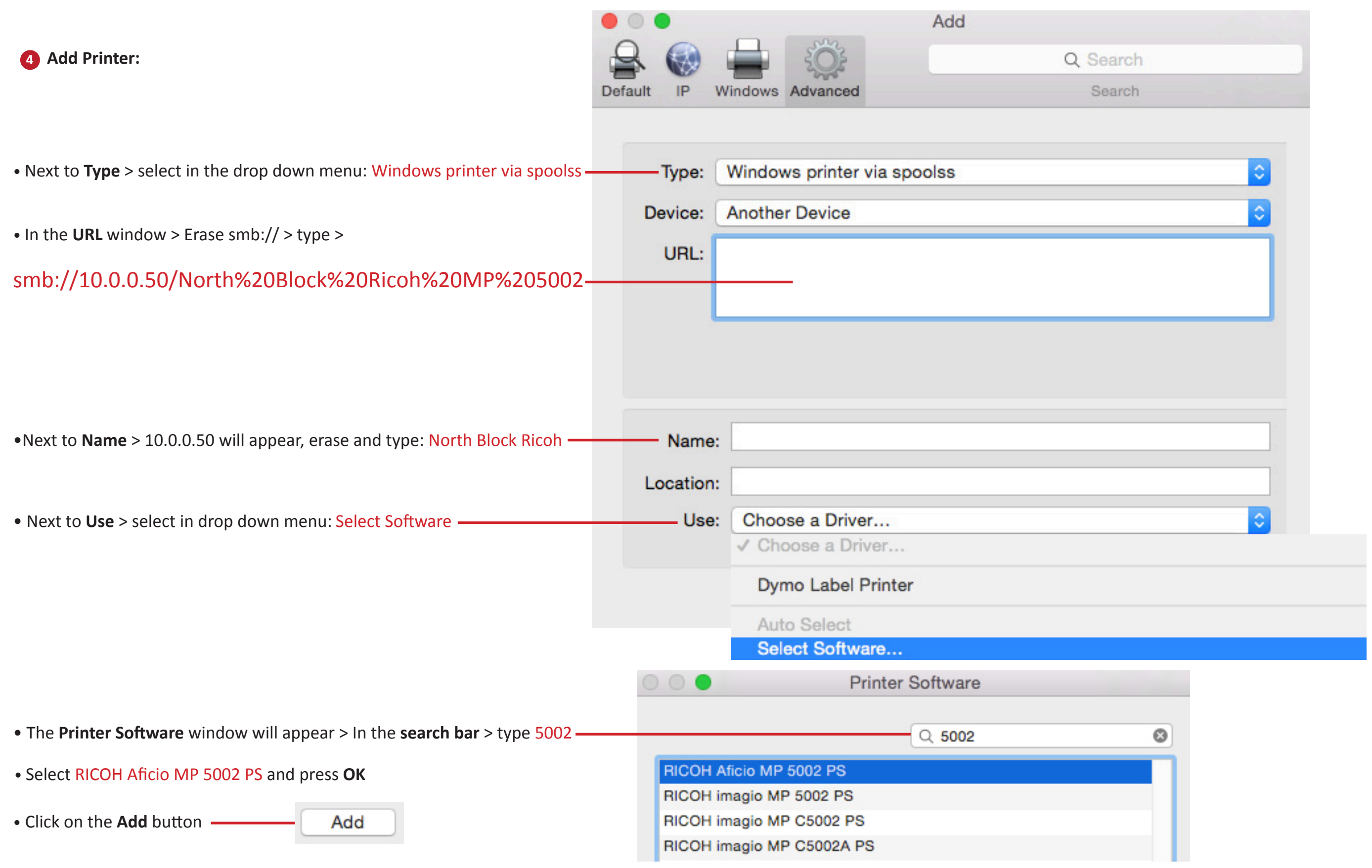

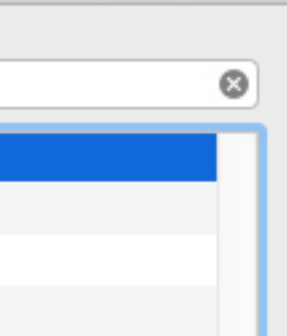

## PRINTING FROM YOUR LAPTOP

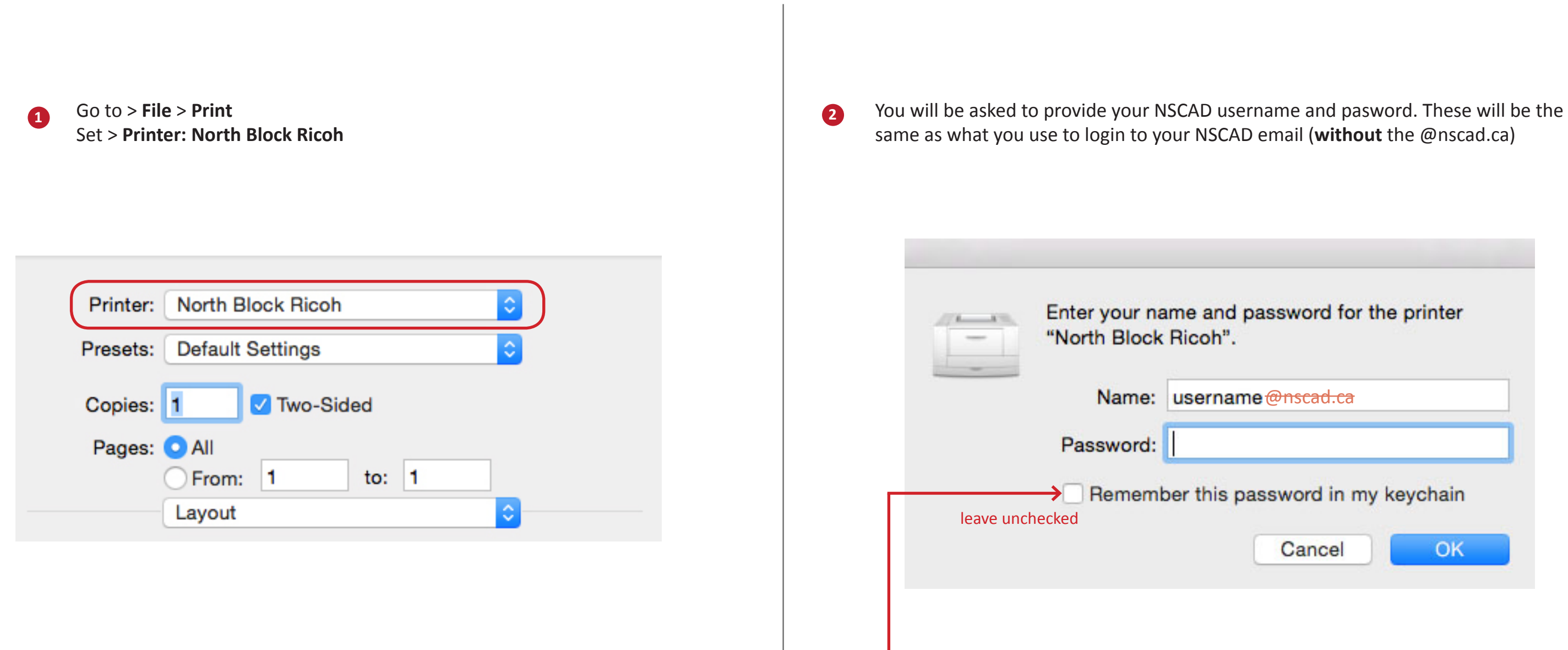

**NEVER** choose to remember your password on a public device!